## **دليل إستعمال الموقع اإللكتروني لمجالت جامعة النجاح إعداد أ.د وليد صويلح عمادة البحث العلمي جامعة النجاح الوطنية**

.1 إلستعمال موقع مجالت النجاح اإللكتوني سواء للمراجعه أو لتقديم بحث، يجب على المستعمل أن ينشأ حساب على موقع المجله وذلك بالذهاب أولًا إلى موقّع مجلات النجاح journals.najah.edu كما هو واضح في الصوره رقم 1 أدناه حيث يمكن إختيار لغة الصفحه بالضغط على اللغه المفضله في أسفل الصفحه

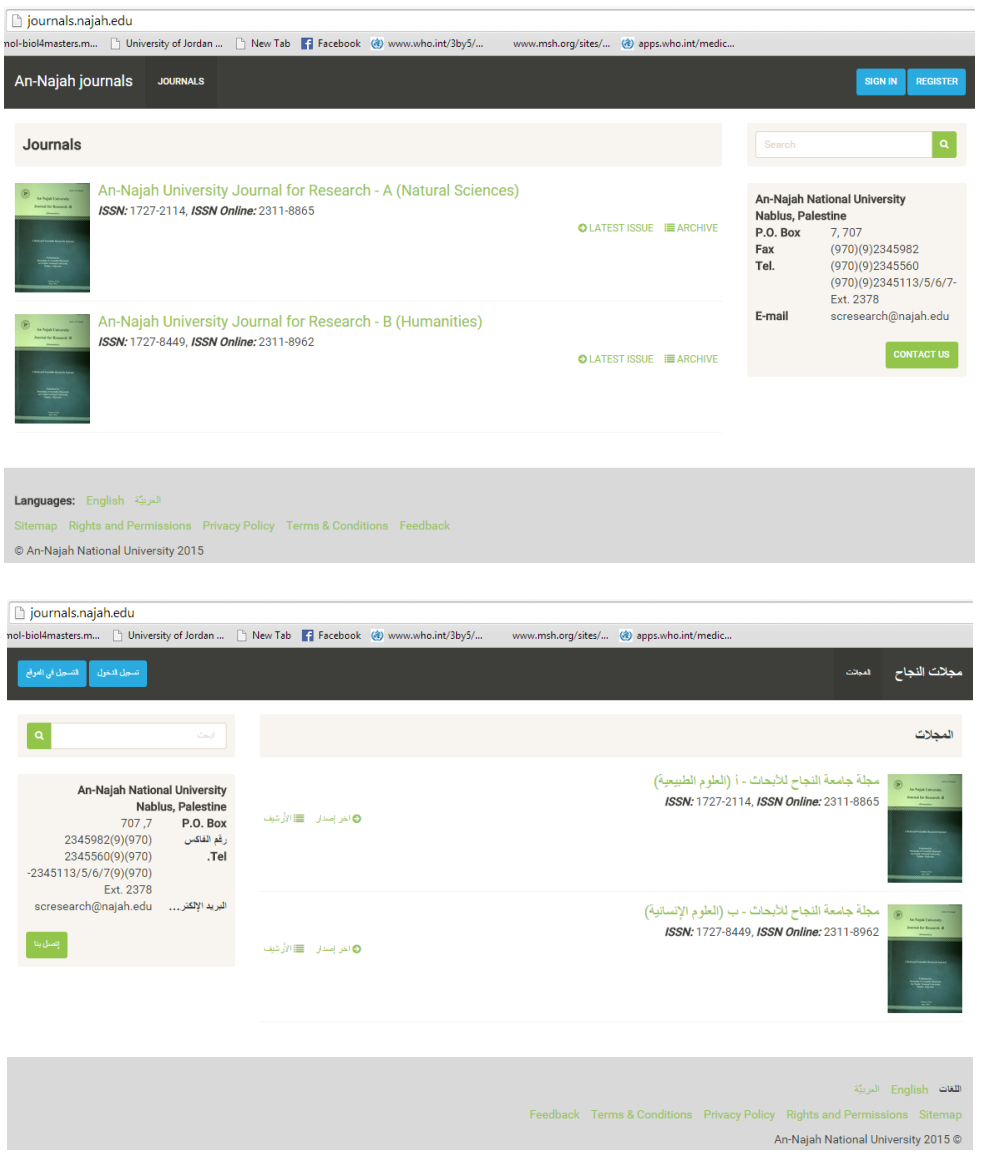

الصوره رقم 1: صفحة مجلات النجاح الإلكترونية حيث يمكن تغيير اللغه بالضغط على اللغه المفضله أسفل الصفحه

.2 للدخول للموقع من أجل إجراء مراجعه أو تقديم بحث، يجب على الباحث التسجيل في الموقع أوال وذلك بالنقر على أيقونة التسجيل للموقع حيث يظر موقع التسجيل كما هو واضح في الصوره رقم 2. و عند تعبأة الفراغات في الموقع يفضل أيضا إختيار اللغه التي يرغب الباحث أن تصلة المعلومات بها، فعند إختيار اللغه العربيه مثال ستصل للباحث رسائل باإليميل على اللغه العربيه. أرجو اإلنتباه أن جميع الخانات التي يوجد عليها نجمه \* هي خانات ضروريه وال يمكن التجاوز عنها عند تعبئة نموذج التسجيل في الموقع.

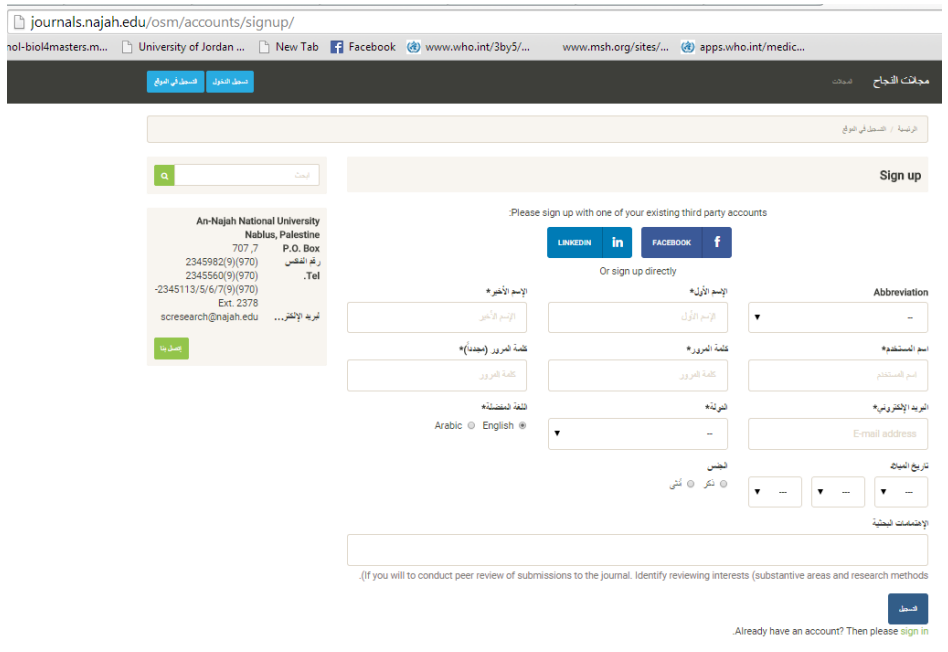

الصوره رقم 2: موقع التسجيل في موقع مجلات النجاح الإلكتروني

- 3. عند الإنتهاء من التسجيل في الموقع ستصلك رساله على الإيميل الذي قمت بإدخاله عند إنشاء الحساب وذلك للتأكيد أن الحساب الذي تم إنشائه هو لصاحب اإليميل وعليك تأكيد ذلك بالنقر على الرابط الذي سيصلك عبر البريد اإللكتروني
- .4 عند اإلنتهاء من التسجيل في الموقع وتأكيد التسجيل يمكنك اآلن الدخول لموقع مجالت النجاح اإللكتروني بإستخدام إسم المرور وكلمة السر التي إخترتها كما هو واضح في الصوره رقم 3 أدناه وذلك بعد النقر على آيقونة تسجيل الدخول

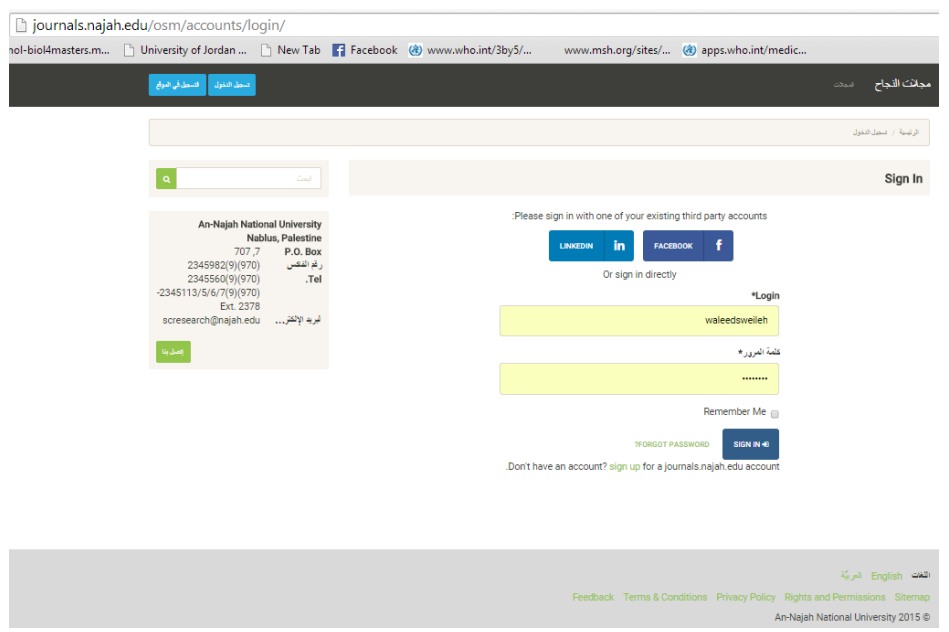

الصوره رقم 3: تسجيل الدخول لموقع مجلات النجاح.

5. إذا كنت ترغب في تقديم بحث للمجله من أجل نشره فعليك الضغط على الأيقونه الزرقاء المسماه "مخطوطاتي" والموجوده في أعلى الشاشه كما هو واضح في الصوره رقم 4 أدناه، وفي حال رغبت في إرسال بحث ما فعليك بالضغط على األيقونه الزرقاء " أرسل مخطوطه" حيث ستظر لك الصوره رقم 4 وعليك تعبئة النموذج وتحميل البحث ثم الضغط على زر " أرسل" الواضح في الصوره رقم 5. عند تعبئة النموذج، تأكد من إختيار المجلة المناسبه لبحثك (العلوم الإنسانيه أو العلوم الطبيعيه). عند تعبئة نموذج تقديم بحث تأكد من تعبئة كل الفر اغات المطلوبه بما فيها الملخص بالعربيه واإلنجليزيه وعند اإلنتهاء من تعبئة النموذج يمكنك إختيار الملف الذي تريد تحميله وتأكد أنه يجب تحملين ملفين (ملف يحتوي على إسم الباحث وعنوانه وإيميله، وملف يحتوي على عنوان البحث والبحث كاملا بدون أسماء المؤلفين).

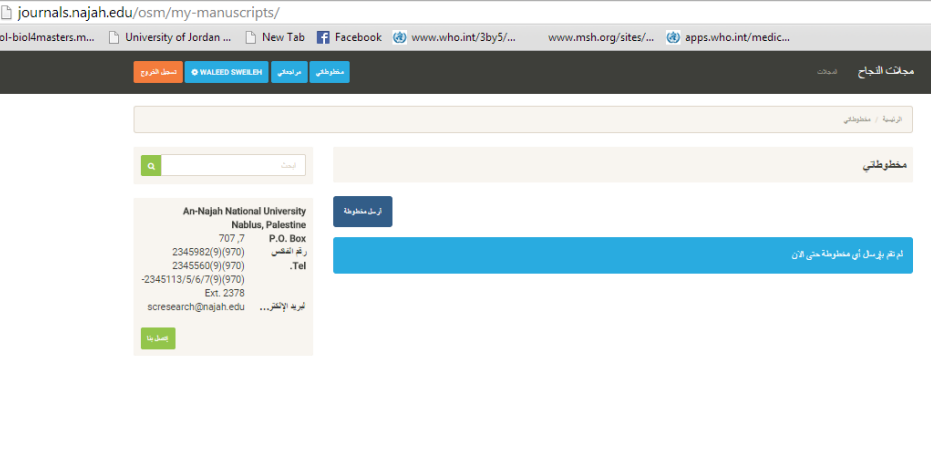

An-Najah National University 2015

الصوره رقم 4: صفحة المجله بعد تسجيل الدخول

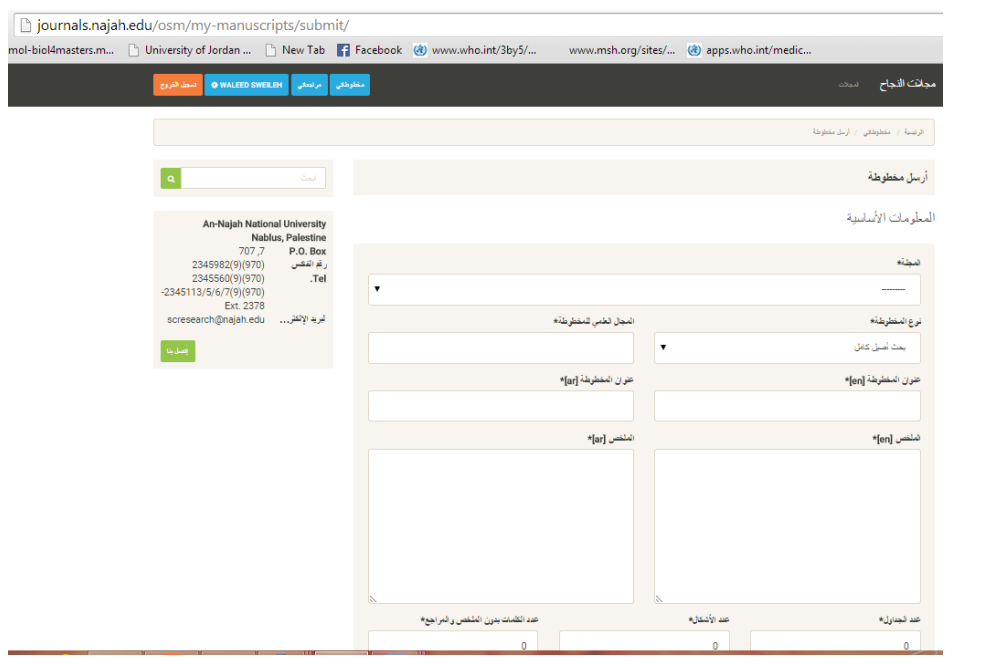

الصوره رقم 5: النموذج الإلكتروني الخاص لتقديم بحث لمجلات النجاح

6. عند الإنتهاء من تعبئة النموذج والتحميل والإرسال بالضغط على " save and send for review" ستصلك رساله على الموقع " تم اإلرسال بنجاح" وبذلك يكون الملف قد وصل لهيئة تحرير المجلة وسيتم العمل به حيث يمر البحث بعدة مراحل تشمل التقييم الداخلي والتقييم الخارجي وإجراء التعديالت في حال قبول البحث وعملية مراجعة التعديالت بعد تسليم البحث المعدل.

7. لمراجعة بحث، ستصلك رساله على إيميلك (الصوره رقم 6) من المحرر تدعوك لقبول مراجعة بحث، وهذه الرساله قد تكون بالعربيه أو باإلنجليزية حسب اللغه التي إخترتها عند التسجيل في الموقع. إذا كنت ال ترغب في المراجعه فإضغط على الأيقونه الحمراء Decline وإذا كنت ترغب في مراجعة البحث فإضغط على الأيقونه الزرقاء Accept

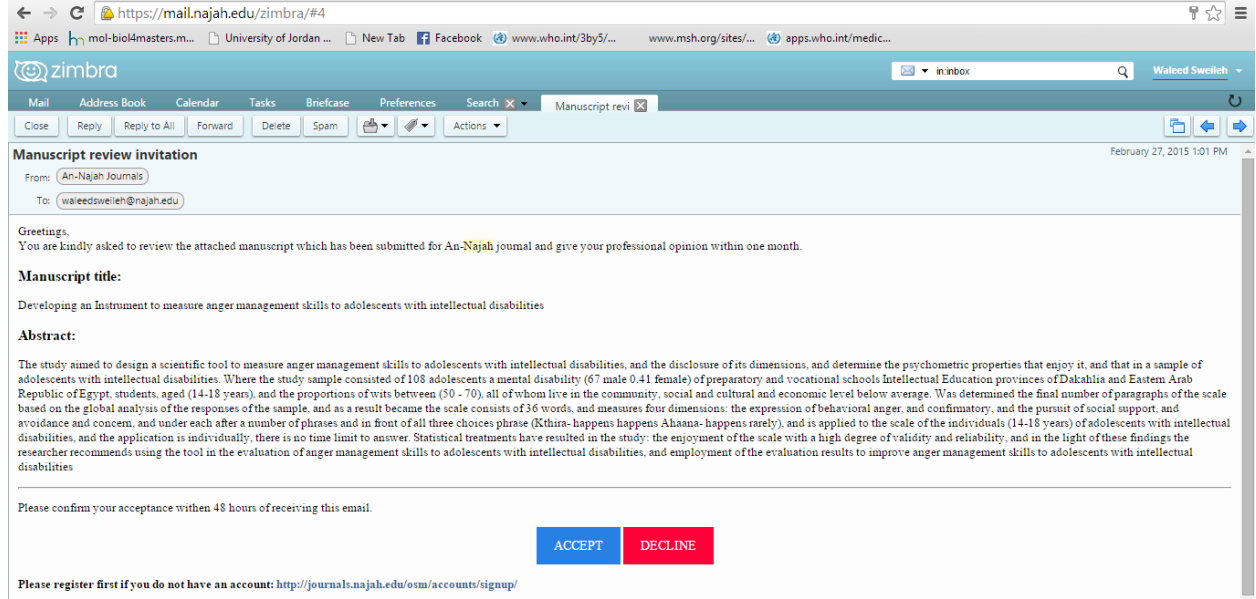

.8 في حال الموافقه على المراجعه وبعد الضغط على أيقونة موافق سيتم نقلك إلى الصفحه اإللكترونيه لمجالت جامعة النجاح وسيتم الطلب منك الى الدخول الى الموقع بإستخدام كلمة المرور وكلمة السر. عند الدخول لموقع مجالت النجاح، إضغط على كلمة "مراجعاتي" reviews My وستفتح الصفحه التي تحتوي على جميع األبحاث المطلوب منك مراجعتها، كما هوا واضح في الصوره رقم 7

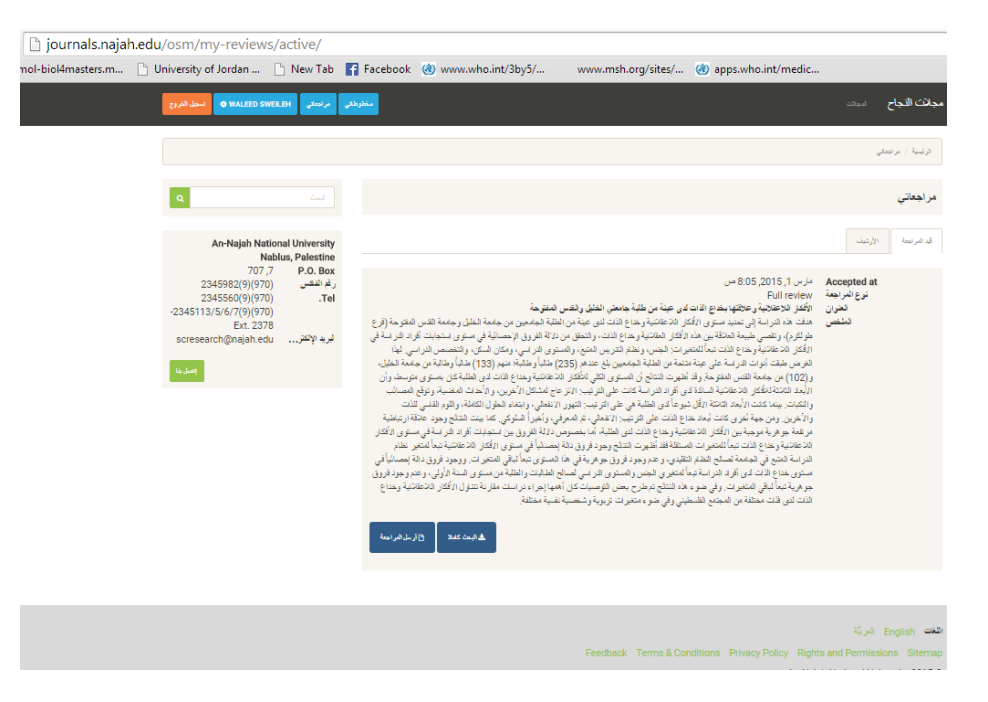

الصوره رقم 7: صفحة مراجعة المخطوطات

.9 يمكنك من خالل صفحة المخطوات إنزال البحث كامال ومراجعته وكتابة التقرير المناسب وعند اإلنتهاء من المراجعه يمكنك فتح صفحة " أرسل المراجعه" وتعبئة النموذج المرفق وتحميل اي ملف أو تقرير المراجعه والضغط على زر "أرسل المراجعه" كما هو واضح في الصوره 8، 9.

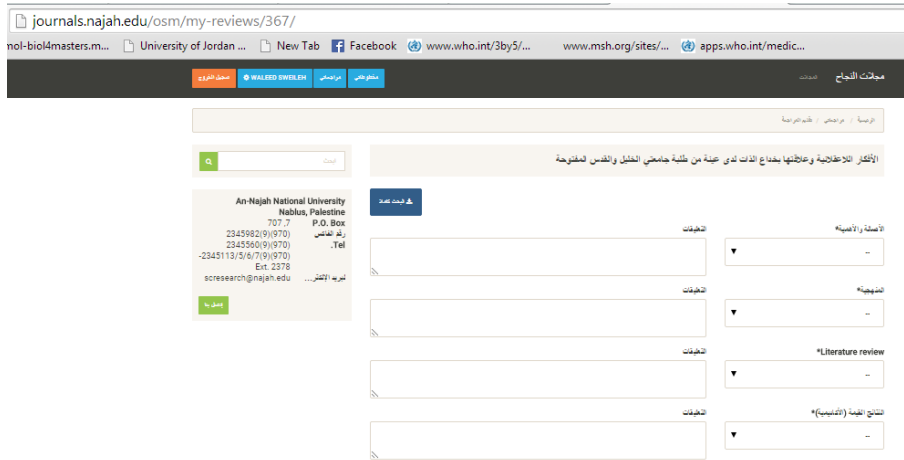

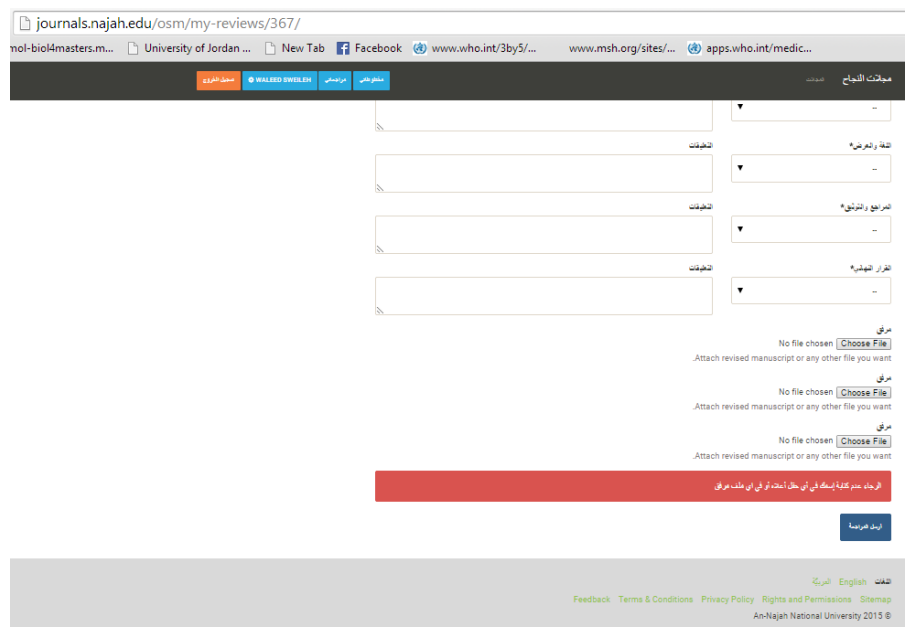

الصوره 8، 9 = نموذج تعبئة المراجعه لبحث